Общество с ограниченной ответственностью «ПК Аквариус»

УТВЕРЖДАЮ

Генеральный директор ООО «ПК Аквариус»

В.А. Шибанов «<sub>\_\_\_\_</sub>»<sub>\_\_\_\_\_\_</sub>\_\_\_\_\_\_\_\_\_ 2017 г

# **ПРОГРАММНЫЙ КОМПЛЕКС «AQUARIUS SYSTEM CENTER»**

Шифр - aQsc

## **РУКОВОДСТВО ОПЕРАТОРА**

## **ЛИСТ УТВЕРЖДЕНИЯ**

**RU.АМПР.00201-01 34-ЛУ**

Должность

И.О. Фамилия « $\sim$  2017 г

Общество с ограниченной ответственностью «ПК Аквариус»

УТВЕРЖДЕНО RU.АМПР.00201-01 34-ЛУ

# **ПРОГРАММНЫЙ КОМПЛЕКС «AQUARIUS SYSTEM CENTER»**

Шифр - aQsc

## **РУКОВОДСТВО ОПЕРАТОРА**

## **RU.АМПР.00201-01 34**

Листов [26](#page-26-0)

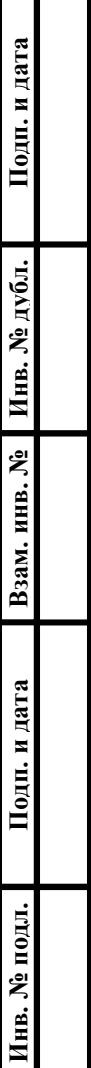

#### **Аннотация**

Настоящий документ является руководством оператора по работе с программным обеспечением Aquarius System Сenter (aQsc). В документе приведена информация о назначении Aquarius System Сenter, его функциях, условиях для выполнения и последовательности действий оператора при работе с Aquarius System Сenter.

Документ разработан в соответствии с ГОСТ 19.505-79 «Единая система программной документации. Руководство оператора. Требования к содержанию и оформлению».

## RU.AMIIP.00201-01 34

## Содержание

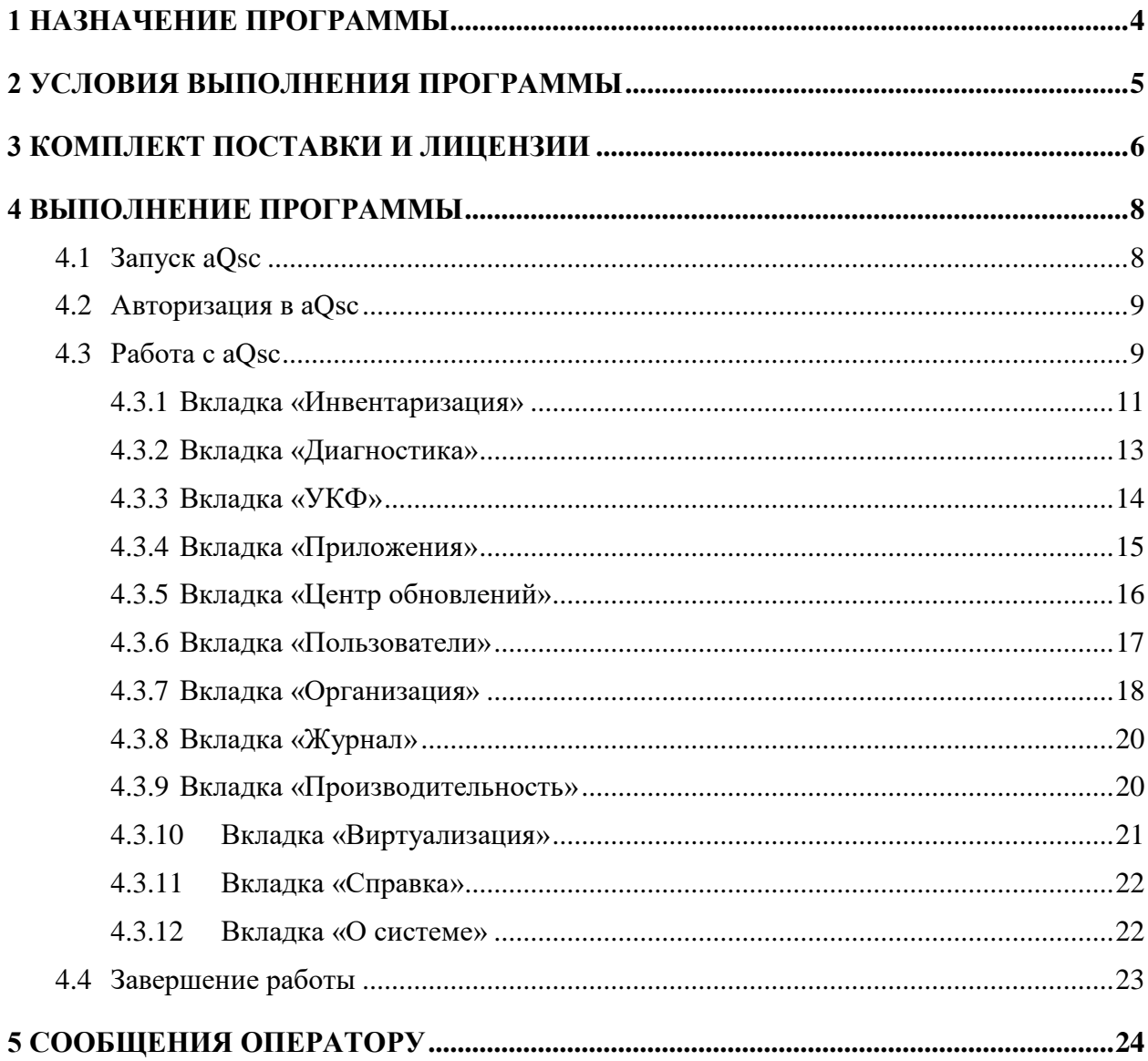

#### 1 НАЗНАЧЕНИЕ ПРОГРАММЫ

<span id="page-4-0"></span>Программное обеспечение Aquarius system center предназначено для создания системы сбора информации о серверах, рабочих станциях и других устройствах в сети, их мониторинга и управления системной информацией с целью снижения стоимости администрирования и обслуживания IT инфраструктуры, уменьшения времени простоя объектов инфраструктуры, обеспечения своевременного обнаружения, локализации и решения технических проблем.

С использованием Aquarius system center может быть построена система сбора информации, мониторинга и управления, обладающая территориально-распределенной архитектурой, позволяющей избежать централизации управления и хранения собираемой информации при сохранении высокой доступности. Объекты мониторинга и управления (рабочие станции и серверы) при таком подходе используются как узлы кластера базы данных. Масштабируемость системы и увеличение производительности обработки событий мониторинга и управления реализуется функциональным перераспределением установленных агентов aQsc и не требует дополнительных вычислительных ресурсов.

Консоль управления для работы с aQsc реализуется в виде WEB-интерфейса и доступна с любого устройства в сети, имеющего браузер (программное обеспечение для просмотра WEB-страниц).

#### **2 УСЛОВИЯ ВЫПОЛНЕНИЯ ПРОГРАММЫ**

<span id="page-5-0"></span>Программный комплекс aQsc поддерживает операционные системы Windows 7/10/2012R2/2016 (64-bit) и операционные системы семейства Linux (64-bit).

Настоящее руководство предназначено для персонала, эксплуатирующего установленное и настроенное ПО.

Персоналу, проводящему установку и настройку, перед началом работы с aQsc следует ознакомиться с настоящим документом, а также с документом RU.АМПР.00201-01 90 «Программный комплекс «Aquarius System Center». Инструкция по установке» и файлом readme.txt, в случае если он входит в комплект дистрибутива.

### RU.AMIIP.00201-01 34

### 3 КОМПЛЕКТ ПОСТАВКИ И ЛИЦЕНЗИИ

<span id="page-6-0"></span>В комплект поставки входит:

- 1. Бумажный конверт с дистрибутивом и ключом администратора aQsc
- 2. Лицензия на программное обеспечение

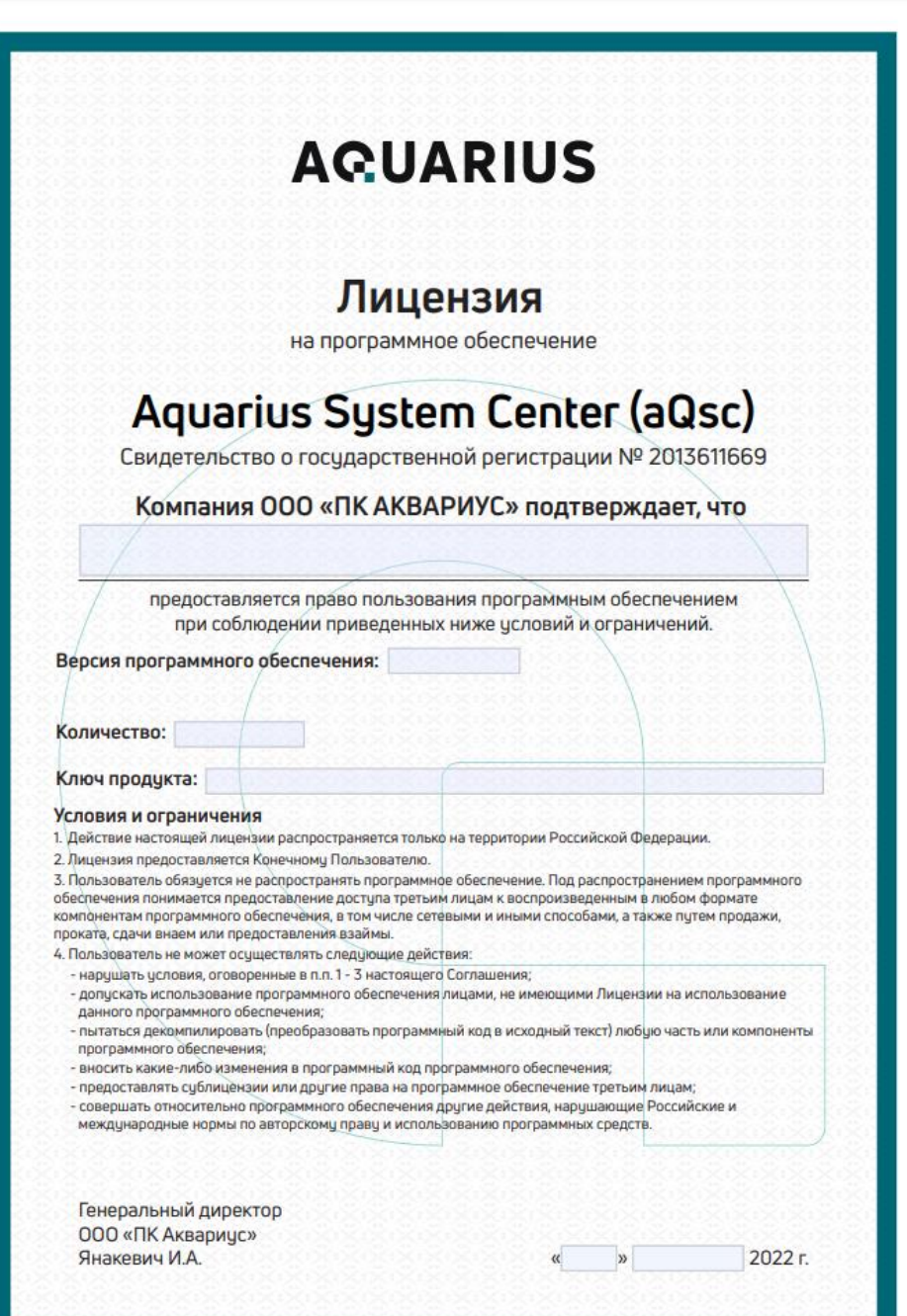

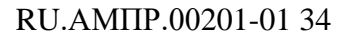

#### 3. Сертификат на техническую поддержку

4. Копия свидетельства о государственной регистрации программы для ЭВМ

POCCHILICKAA OEIIEPAIIHA 资格资格资格 资格资格资格 琛 囡 一斑斑斑斑 掇 璨 璨 跷 容 **松楼** 这 図 **СВИДЕТЕЛЬСТВО** 璨 崧 路 资格联系技术技术技术技术技术 翠 о государственной регистрации программы для ЭВМ 寮 路 № 2013611669 松 斑 君 1资数 Аквариус Систем Центр (Aquarius System Center) (aOsc) 密密磁路 Правообладатель(ли): Общество с ограниченной ответственностью 路 璨 «Производственная компания Аквариус» (RU) 辞 容 容 斑 斑 密接接接接接接接接接 Автор(ы): Не указаны 这 斑 路 斑斑: Заявка № 2012661205 斑斑斑斑斑斑斑 Дата поступления 18 декабря 2012 г. Зарегистрировано в Реестре программ для ЭВМ 路 斑斑斑斑 30 января 2013 г. Руководитель Федеральной службы по интеллектуальной собственности 璨 璨 牌 Б.П. Симонов 寮 擦 寮 翠 

#### 4 ВЫПОЛНЕНИЕ ПРОГРАММЫ

#### <span id="page-8-1"></span><span id="page-8-0"></span>4.1 Запуск aOsc

Запуск программы выполняется автоматически после загрузки операционной системы.

Осуществить доступ к функциям программного комплекса аОsс (для операционной системы Windows) можно либо запустив ярлык программы «Аквариус систем центр» на рабочем столе (см. рисунок 1), либо нажав на иконку «aQuarius System Center» в области уведомлений (см. рисунок 2).

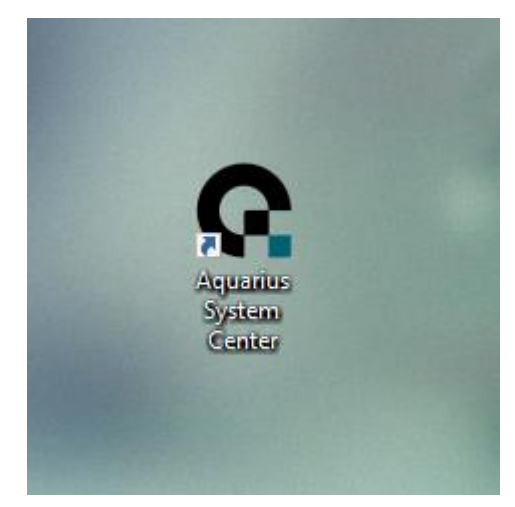

Рисунок 1. Ярлык aQsc на рабочем столе

<span id="page-8-3"></span><span id="page-8-2"></span>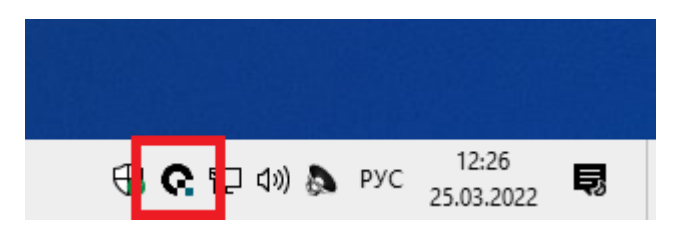

Рисунок 2. Область уведомлений

Также доступ к функциям программного комплекса aQsc (для операционных систем как семейства Windows, так и семейства Linux) можно осуществить с помощью webбраузера. Для этого следует задать в адресной строке web-браузера адрес https://127.0.0.1:7444

Также возможно можно осуществить удаленный доступ к программному комплексу aQsc по защищенному https-каналу с другого устройства с помощью web-бразуера. Для этого следует задать в адресной строке web-браузера адрес вида https://<host>:7444, где в качестве <host>задать доменный адрес или ip-адрес устройства с установленным на нем ПО aOsc.

#### <span id="page-9-0"></span>**4.2 Авторизация в aQsc**

Для начала работы необходимо в правом верхнем углу главного окна программы ввести имя и пароль пользователя и нажать кнопку «Войти» (см. рисунок [3\)](#page-9-2). Имя и пароль задает администратор системы на вкладке «Пользователи» при первичной настройке программы. Если первичная настройка не проводилась, при первом запуске пользователь будет авторизован автоматически.

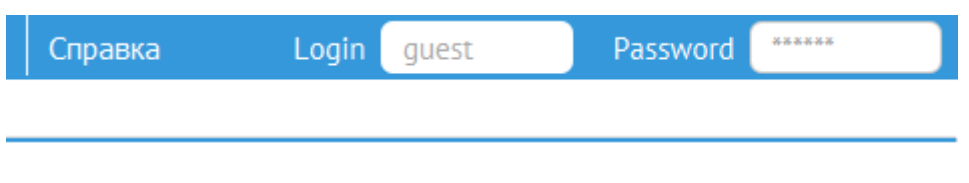

<span id="page-9-2"></span>Рисунок 3. Авторизация

#### <span id="page-9-1"></span>**4.3 Работа с aQsс**

После авторизации появится доступ к основным параметрам программы aQsc (см. рисунок [4\)](#page-9-3).

<span id="page-9-3"></span>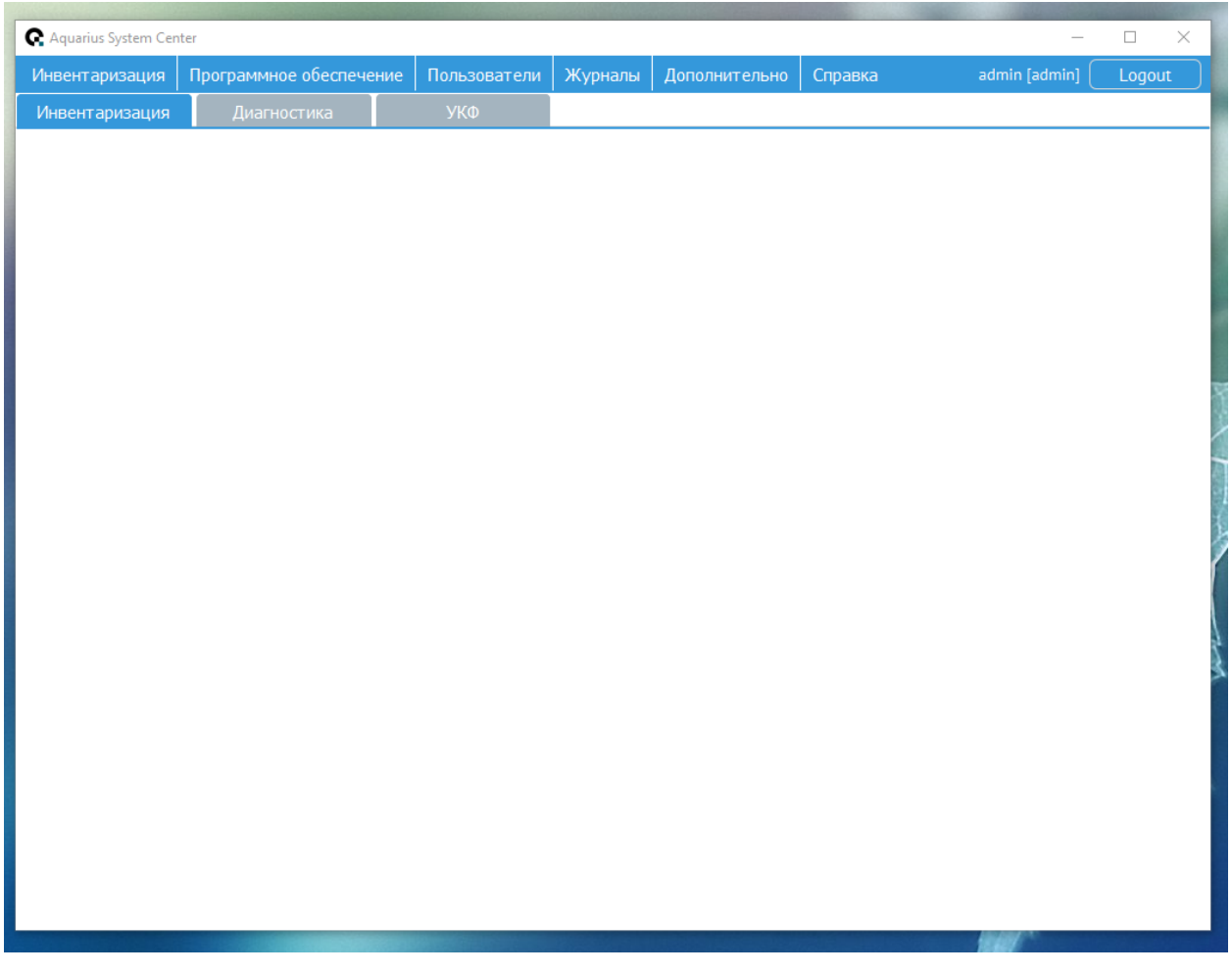

#### RU.AMIIP.00201-01 34

Доступ к функциям программы осуществляется посредством меню в верхней части окна программы.

Основное меню содержит следующие пункты:

- «Инвентаризация» предоставляет доступ к вкладкам «Инвентаризация», «Диагностика», «УКФ»;
- «Программное обеспечение» предоставляет доступ к вкладкам «Приложения» и «Центр обновлений»;
- «Пользователи» предоставляет доступ к вкладкам «Пользователи» и «Организация»;
- «Журналы» предоставляет доступ к системному журналу событий;
- «Дополнительно» предоставляет доступ к вкладкам «Производительность» и «Виртуализация»;
- «Справка» предоставляет доступ к вкладкам «Справка» и «О системе»;

Пользователь может взаимолействовать с программой с помошью слелующих вкладок:

- «Инвентаризация» (меню «Инвентаризация») позволяет получить информацию о параметрах функционирования аппаратных и программных средств;
- «УКФ» (меню «Инвентаризация») открывает доступ к текущим показаниям УКФ и его настройке;
- «Диагностика» (меню «Инвентаризация») служит для получения отчета о состоянии основных аппаратных компонентов системы;
- «Приложения» (меню «Программное обеспечение») отображает список установленного ПО. Позволяет устанавливать, обновлять и удалять ПО.
- «Центр обновлений» (меню «Программное обеспечение») позволяет производить обновление драйверов через FTP;
- «Пользователи» (меню «Пользователи») предоставляет доступ к управлению учетными записями пользователей;
- «Организация» (меню «Пользователи») позволяет задать сведения об организации и настроить параметры отправки электронной почты:
- «Журналы» отображает системный журнал событий;  $\bullet$
- «Производительность» (меню «Дополнительно») настройка визуальных эффектов ОС, влияющих на производительность;
- «Виртуализация» (меню «Дополнительно») служит для определения функционирования под управлением гипервизора VMware и доступа к средствам гипервизора для управления виртуальными машинами;
- «Справка» (меню «Справка») содержит информацию о продукте, лицензионных ключах и контактную информацию компании-разработчика системы;
- «О системе» (меню «Справка») содержит краткие сведения о системе и лицензиях.

Ниже в документе приводится подробная информация по работе с данными вкладками.

#### **4.3.1 Вкладка «Инвентаризация»**

<span id="page-11-0"></span>На данной вкладке отображается состояние аппаратных компонентов. Для просмотра информации об аппаратных и программных компонентах следует в левой области выбрать необходимую позицию. При этом справа отобразиться подробная информация о всех параметрах функционирования данного компонента (см. рисунок [5\)](#page-11-1).

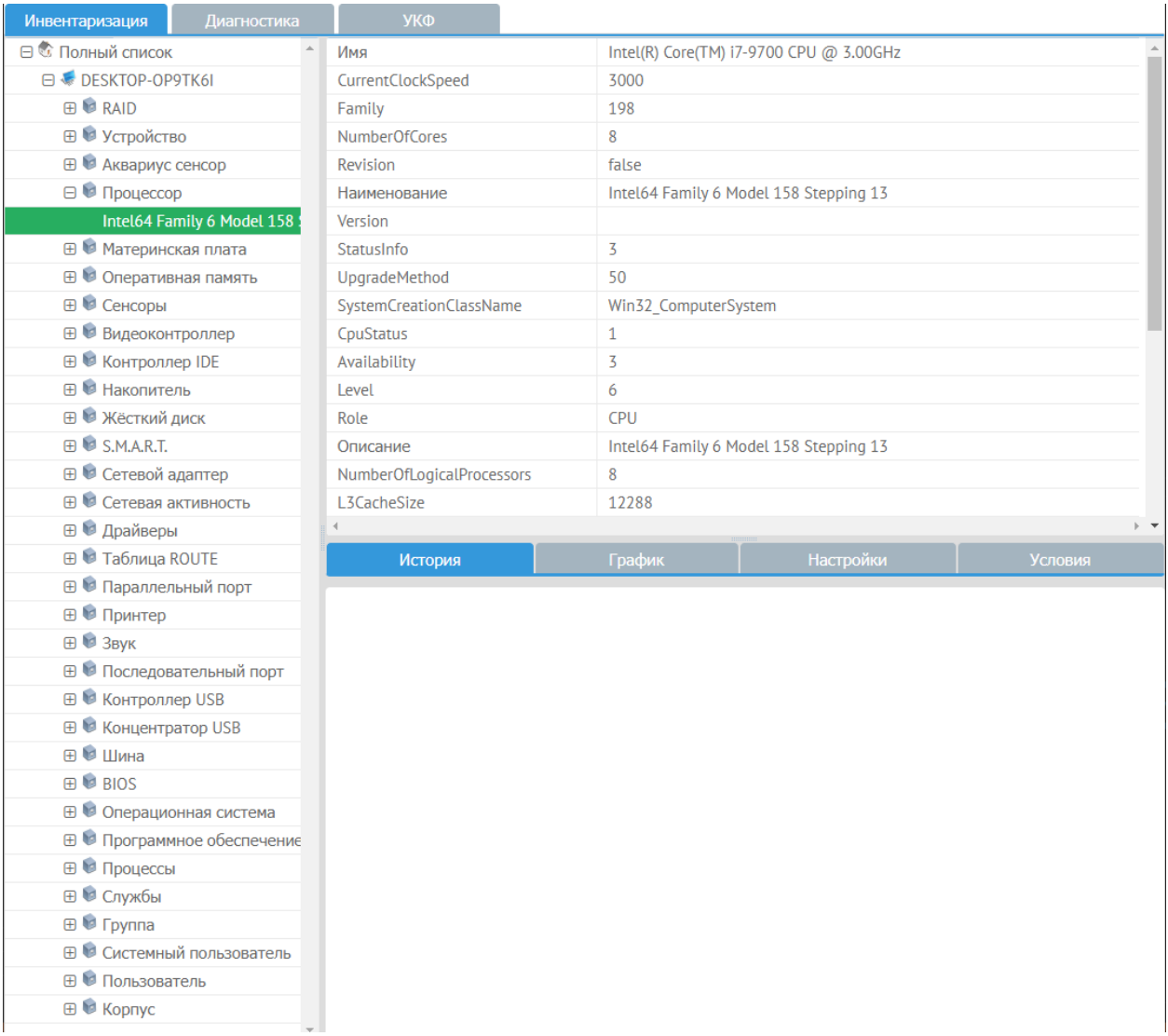

<span id="page-11-1"></span>Рисунок 5. Вкладка «Инвентаризация»

В случае, если в общем сегменте сети находятся иные ПЭВМ с функционирующими на ней экземплярами ПО aQsc, на этой вкладке также отображаются сведения об этих

ПЭВМ и информация об их аппаратных и программных компонентах в виде дерева с группировкой по объектам мониторинга (см. рисунок [6\)](#page-12-0).

| Инвентаризация                                      | Диагностика | <b>VK</b> <sup>D</sup>       |                          |               |
|-----------------------------------------------------|-------------|------------------------------|--------------------------|---------------|
| 日 <sup>卷</sup> Полный список                        |             | Узел                         |                          |               |
| $\ominus$ $\bullet$ delenos                         |             | Имя                          | phobos                   |               |
| ⊞ В Устройство                                      |             | IP.                          | tcp://192.168.1.11:24011 |               |
| ⊞ © Акварнус сенсор                                 |             | <b>MACAdress</b>             | 08:00:27 FA:80-5A        |               |
| ⊞ © Процессор                                       |             | Update                       | Sun Jan 18 1970 22:24:15 |               |
| ⊕ ® Материнская плата                               |             |                              |                          |               |
| <b>⊞ © Оперативная память</b>                       |             | Сохранить инф.               |                          |               |
| ⊞ © Сенсоры                                         |             | Пользовательская информация  |                          |               |
| ⊞ Видеоконтроллер                                   |             | Инвентарный номер            |                          | 170386-89-001 |
| (B) ® Koerrponnep IDE                               |             | Дата установки               |                          | 27:04.2013    |
| 田 朝 Hakoramenь                                      |             | Инвентаризационная стоимость |                          |               |
| ⊞ ® Жёсткий диск                                    |             | Braneneu                     |                          | Иванов И.И.   |
| <b>E SMART</b>                                      |             | Территориальное расположение |                          | K330          |
| ⊞ • Сетевой адаптер                                 |             | Функциональное назначение    |                          | АРМ оператора |
| 田 <sup>图</sup> Ta6nwua ROUTE                        |             |                              |                          |               |
| ⊞ ® Параллельный порт                               |             | Сохранить                    |                          |               |
| ⊞ © Принтер                                         |             |                              |                          |               |
| 田 B 3ByK                                            |             |                              |                          |               |
| ⊞ ® Последовательный порт                           |             |                              |                          |               |
| <b>B ® Kontponnep USB</b>                           |             | История                      |                          |               |
| ⊞ © Концентратор USB                                |             | 04/10/2018 15:19:28          |                          |               |
| 田 B Illierer                                        |             | 04/10/2018 15:19:28          |                          |               |
| <b>田 BB BIOS</b>                                    |             |                              |                          |               |
| ⊞ © Операционная система                            |             | 04/10/2018 15:19:28          |                          |               |
| ⊞ • Процессы                                        |             | 04/10/2018 15:19:28          |                          |               |
| ⊞ <sup>©</sup> Службы                               |             | 04/10/2018 15:19:28          |                          |               |
| <b>⊞ ® Группа</b>                                   |             | 04/10/2018 15:17:47          |                          |               |
| <b>В © Системный пользователь</b>                   |             |                              |                          |               |
| ⊞ © Пользователь                                    |             | 04/10/2018 15:17:47          |                          |               |
| <b>三</b> ● Kopnyc                                   |             | 04/10/2018 15:17:47          |                          |               |
| <b>P</b> phobos                                     |             | 04/10/2018 15:17:47          |                          |               |
| ⊞ В Устройство                                      |             |                              |                          |               |
| ⊕ Аквариус сенсор                                   |             | 04/10/2018 15:17:47          |                          |               |
| <b>E</b> <i>Elpoyeccop</i>                          |             | 04/10/2018 15:17:46          |                          |               |
| <b>⊞ ® Материнская плата</b><br>the affect that the |             | 04/10/2018 15:17:46          |                          |               |

<span id="page-12-0"></span>Рисунок 6. Дерево объектов мониторинга

Обнаружение ПЭВМ с функционирующим на них экземплярами ПО aQsc происходит в автоматическом режиме, при выполнении следующих условий:

- лицензионный ключ экземпляров ПО aQsc на всех ПЭВМ совпадает;
- в сегменте сети отсутствуют межсетевые экраны и прочие средства, препятствующие прохождению сетевых пакетов (в т.ч. широковещательных) на порты 7444 и 24011;

Статус объектов мониторинга (ПЭВМ, оснащенных экземпляром ПО aQsc) отображается в дереве соответствующим значком. Ранее обнаруженные объекты

мониторинга, связь с которыми в данный момент отсутствует, отображаются серым значком (см. рисунок [7\)](#page-13-1).

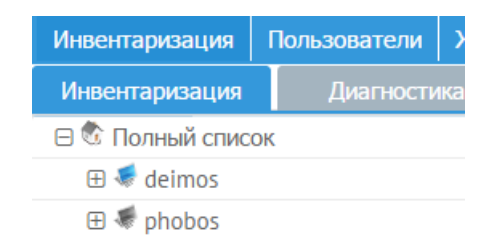

## <span id="page-13-1"></span>Рисунок 7. Отображение статуса объектов мониторинга

### **4.3.2 Вкладка «Диагностика»**

<span id="page-13-0"></span>Общее состояние основных аппаратных компонентов можно посмотреть на вкладке «Диагностика» (см. рисунок [8\)](#page-14-1).

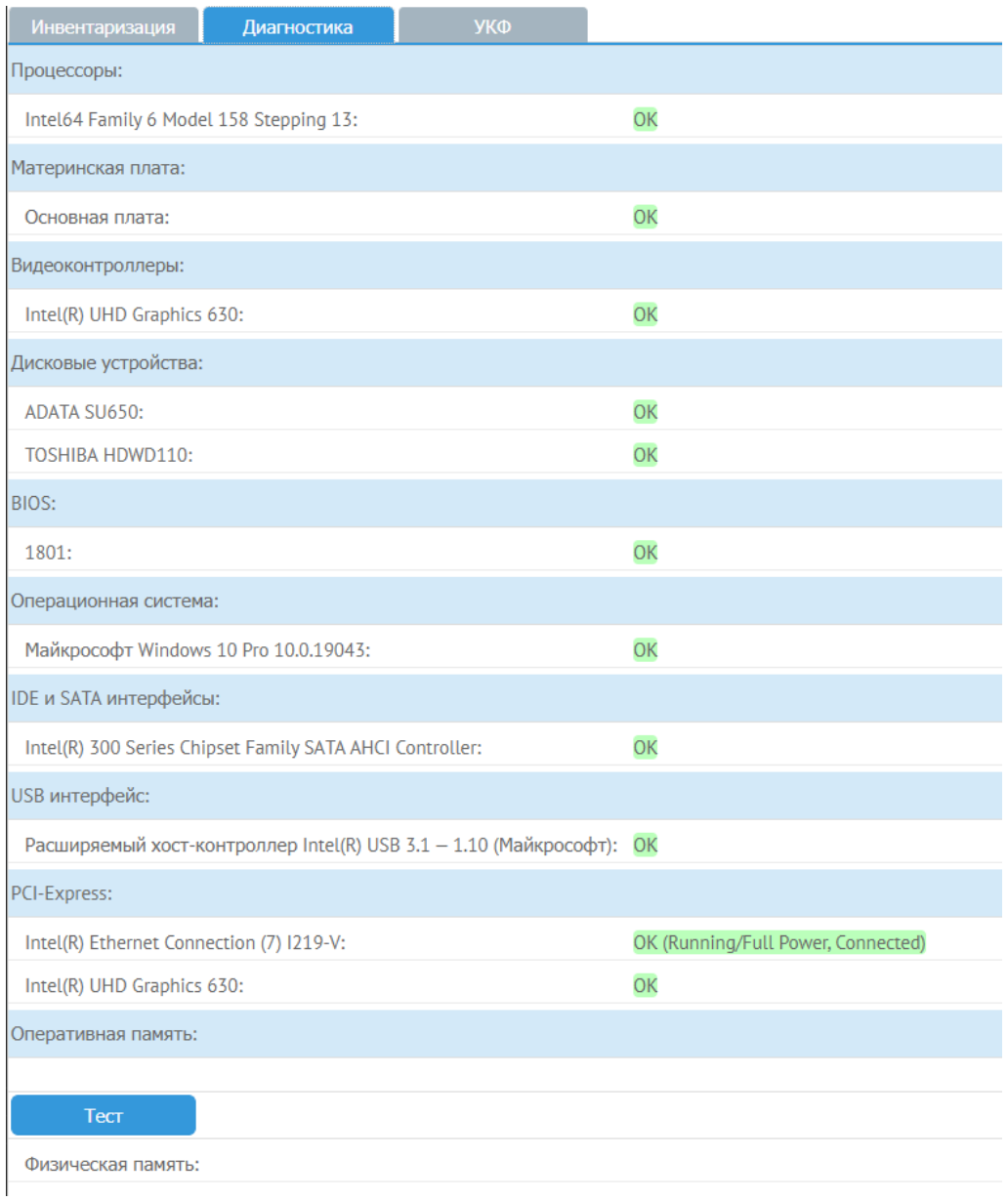

#### <span id="page-14-1"></span>Рисунок 8. Вкладка «Диагностика»

При нормальном состоянии аппаратного компонента напротив его описания будет отображаться «ОК» в зеленом цвете.

#### **4.3.3 Вкладка «УКФ»**

<span id="page-14-0"></span>Вкладка служит для просмотра текущих значений, фиксируемых аппаратными датчиками УКФ.

Также здесь можно настроить отправку уведомлений на почтовый ящик пользователя, имеющего роль «Администратор», при превышении заданных порогов температуры, запыленности и наработки. Для этого перейдите во вкладку «Инвентаризация», далее во вкладку «УКФ», выберите «Настройки», введите пароль для доступа к датчику, в разделе

«Техническое обслуживание» задайте требуемые пороги. Нажмите кнопку «Установить» (см. рисунок [9\)](#page-15-1). Здесь же можно изменить пароль для доступа к датчику (начально значение пароля по умолчанию - «12345678»).

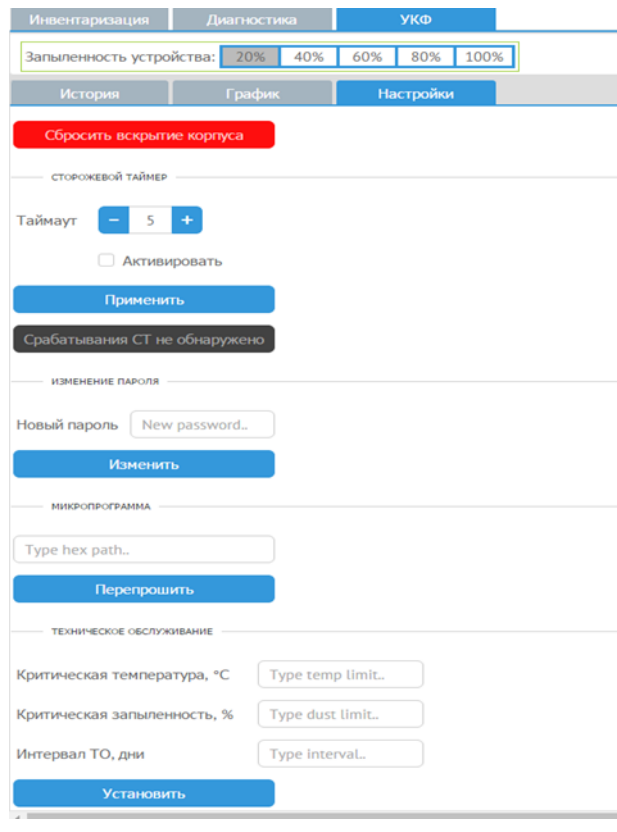

<span id="page-15-1"></span>Рисунок 9. Вкладка «УКФ»

После сохранения настроек при условии превышения заданных условий и корректных настроек отправки электронной почты на вкладке «Организация» в течении 5 мин должно прийти письмо на почту пользователя, заданную на вкладке «Пользователи».

#### **4.3.4 Вкладка «Приложения»**

<span id="page-15-0"></span>Предоставляет таблицу с установленным ПО. Позволяет осуществлять поиск программы, удалять, устанавливать и обновлять ПО, так же позволяет просматривать журнал действий для конкретного ПО (см. [Рисунок 10](#page-16-1) ).

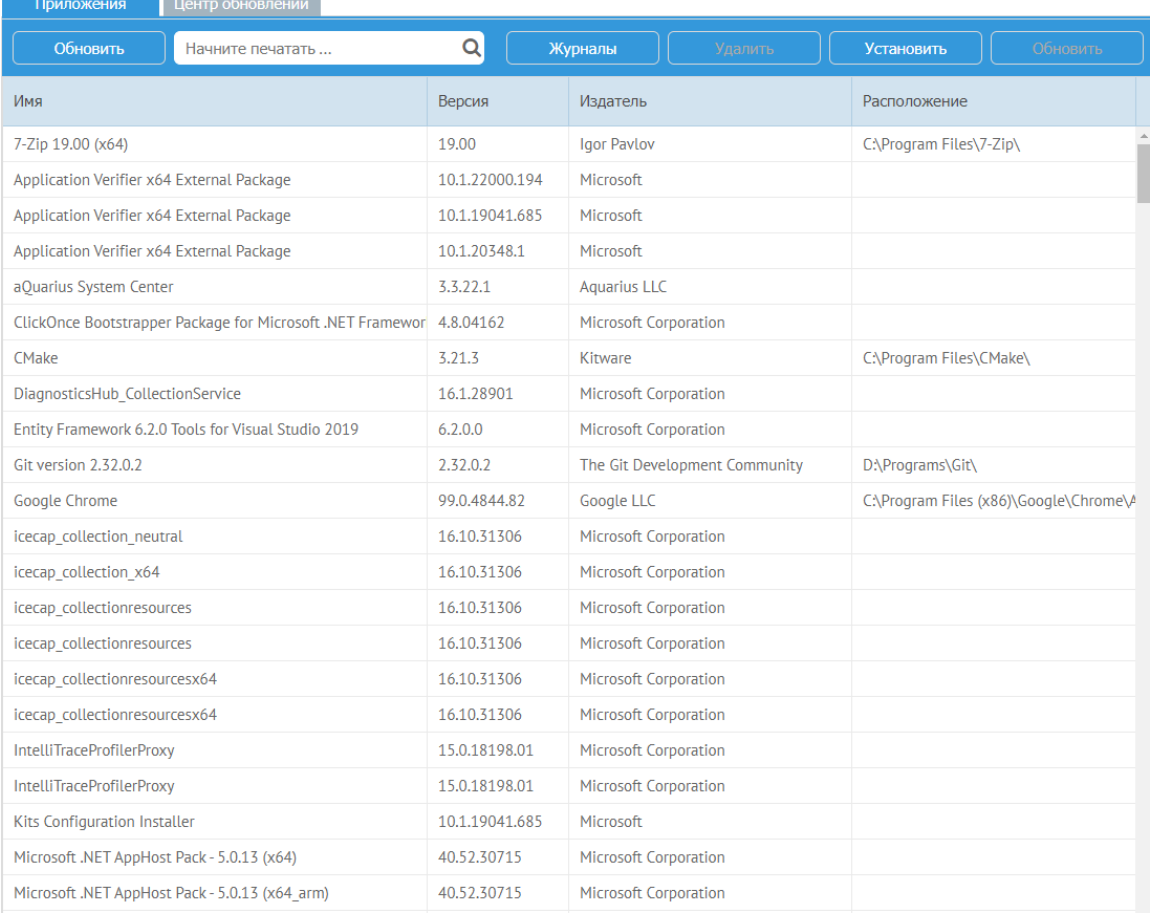

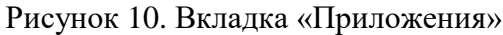

## <span id="page-16-1"></span>**4.3.5 Вкладка «Центр обновлений»**

<span id="page-16-0"></span>Вкладка содержит информацию об актуальных версиях драйверов, размещенных на сайте «ПК Аквариус» (см. [Рисунок 11\)](#page-17-1).

aQsc проверяет обновления каждые 2 часа, если обнаружены обновления, то они будут отображены в таблице «Доступные обновления».

По умолчанию, проверка и установка обновлений отключены.

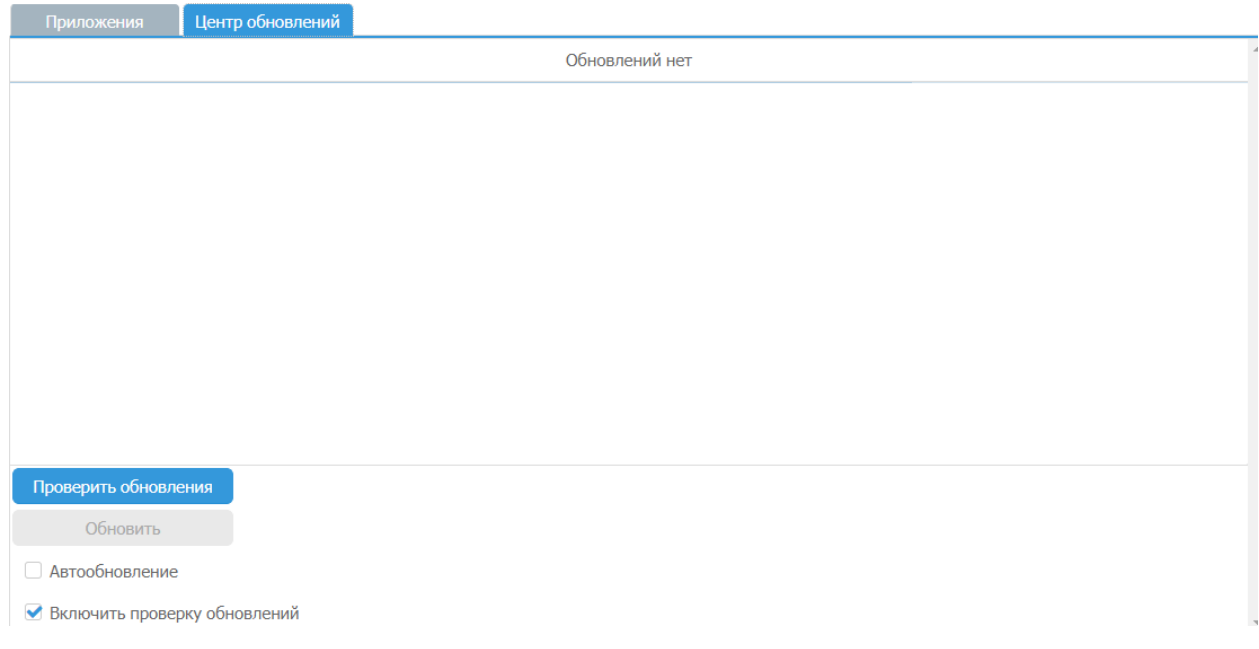

Рисунок 11. Центр обновлений

<span id="page-17-1"></span>Флаг «Включить проверку обновлений» - включает проверку обновлений.

Флаг «Автообновление» - включает автообновление.

Кнопка «Проверить обновления» - принудительная проверка обновлений.

Кнопка «Обновить» - загружает и устанавливает обновления из списка доступных обновлений.

### **4.3.6 Вкладка «Пользователи»**

<span id="page-17-0"></span>Доступны настройки параметров организации и отдельных пользователей. Для создания пользователя введите логин, ФИО, пароль, роль и адрес электронной почты, на которую будут приходить оповещения. Далее нажмите кнопку «Добавить» (см. [Рисунок](#page-18-1)  [12\)](#page-18-1).

18 RU.АМПР.00201-01 34

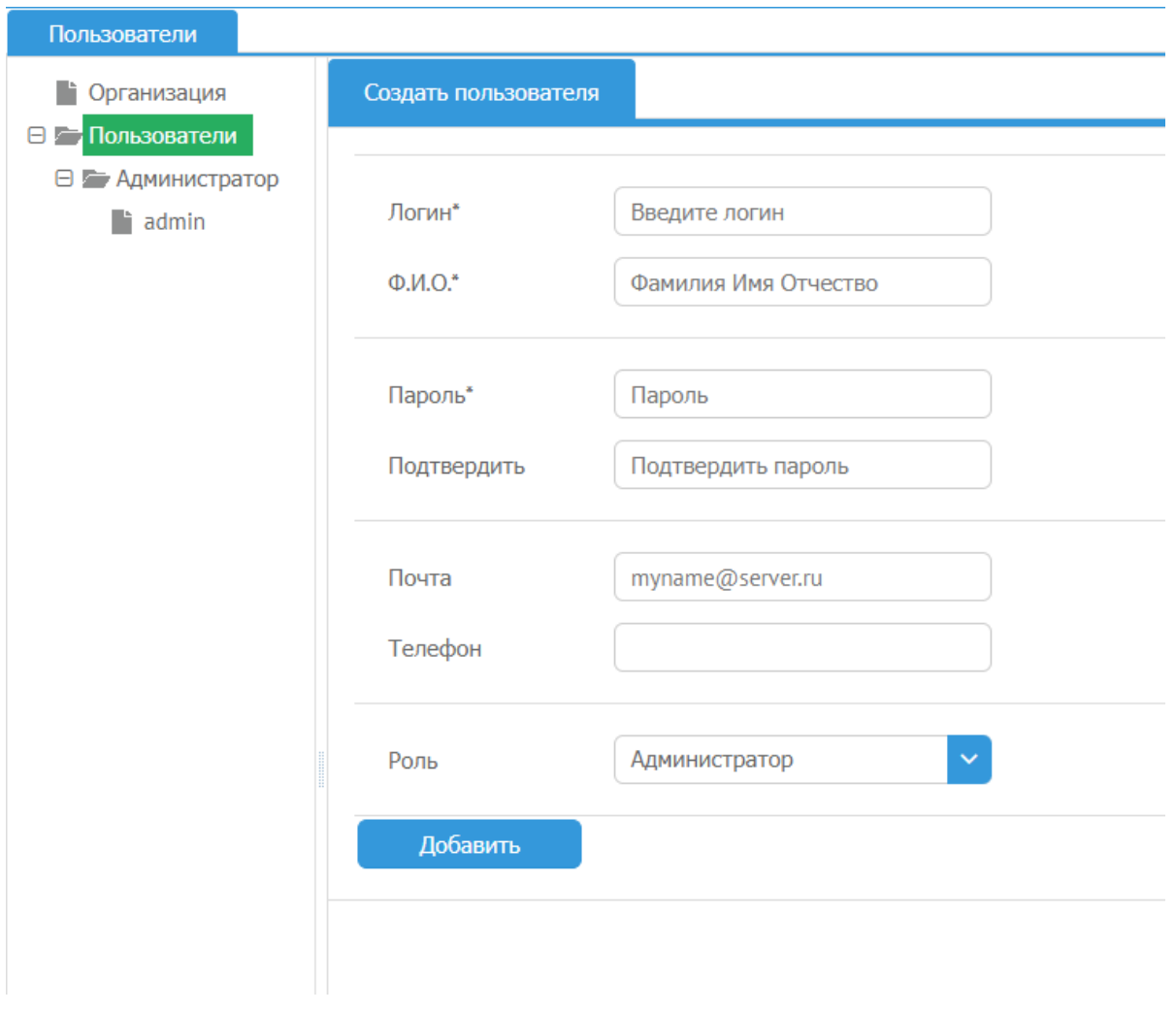

Рисунок 12 Вкладка «Пользователи»

## <span id="page-18-1"></span>**4.3.7 Вкладка «Организация»**

<span id="page-18-0"></span>На вкладке «Организация» введите сведения об организации, а также задайте параметры SMTP-сервера и сетевого соединения для отправки сообщений электронной почты (см. [Рисунок 13\)](#page-19-0).

RU.АМПР.00201-01 34

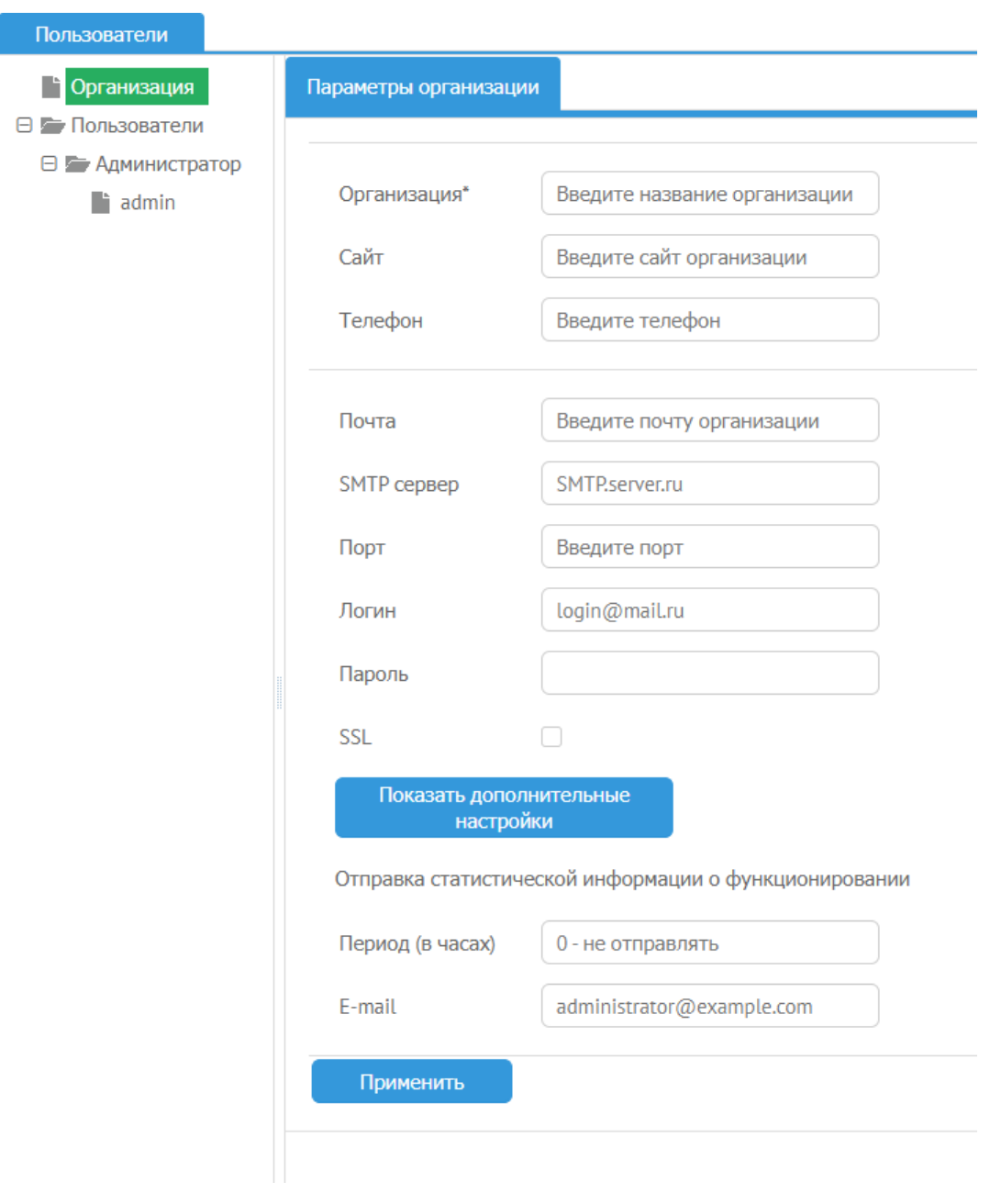

<span id="page-19-0"></span>Рисунок 13 Вкладка «Организация»

## **4.3.8 Вкладка «Журнал»**

<span id="page-20-0"></span>Информация об системных событиях содержится на вкладке «Журнал» (см. [Рисунок](#page-20-2) 

#### [15\)](#page-20-2).

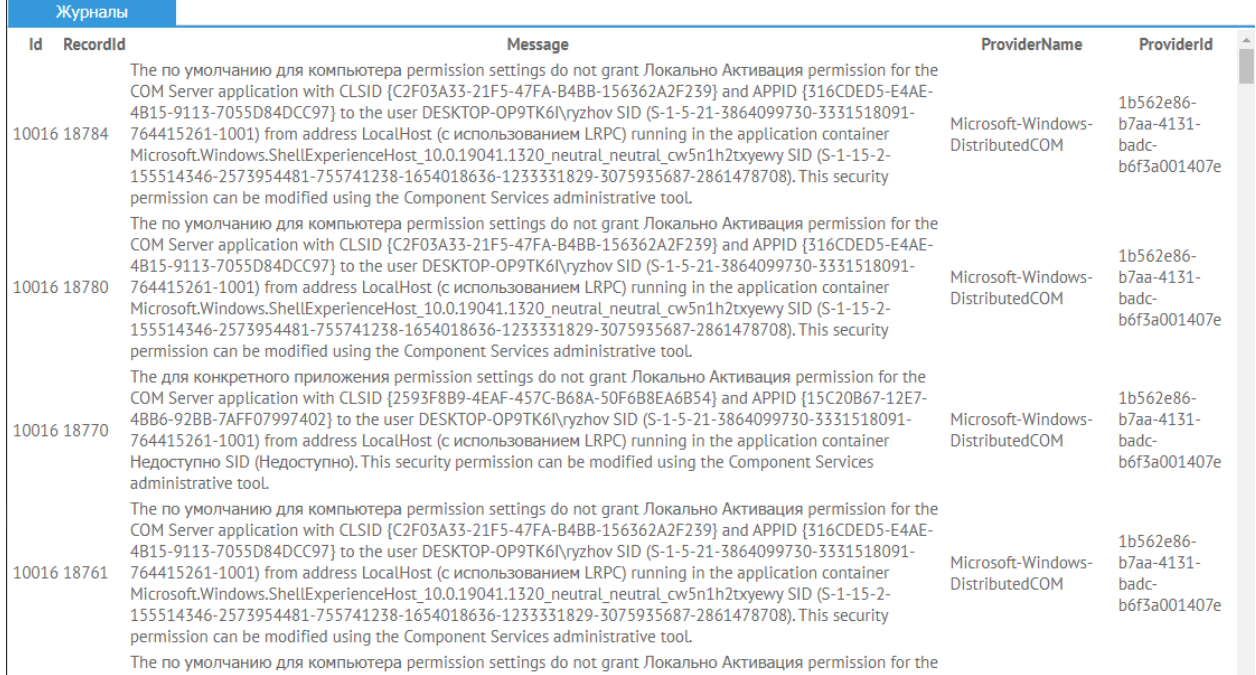

Рисунок 14. Вкладка «Журнал»

#### <span id="page-20-1"></span>**4.3.9 Вкладка «Производительность»**

На вкладке «Производительность» доступно отключение визуальных эффектов ОС,

влияющих на производительность системы (см. [Рисунок 15\)](#page-20-2).

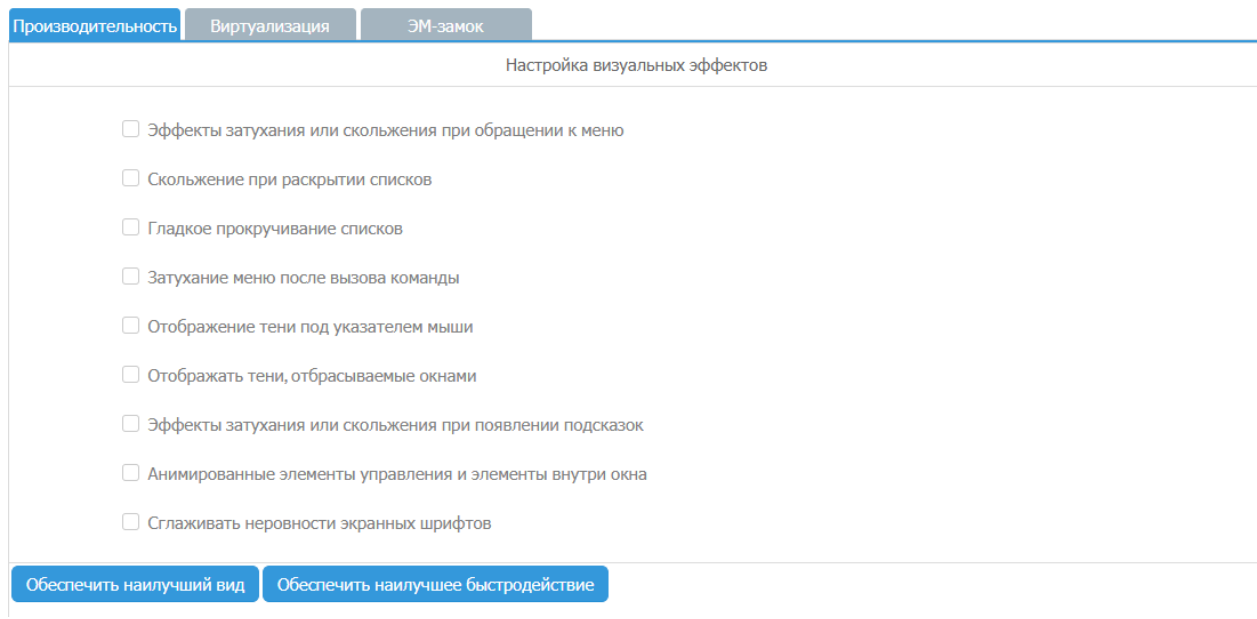

<span id="page-20-2"></span>Рисунок 15 Вкладка «Производительность»

#### **4.3.10 Вкладка «Виртуализация»**

<span id="page-21-0"></span>При переходе на вкладку «Виртуализация» производится проверка функционирования под управлением гипервизора VMware. Результаты проверки можно видеть в таблице вверху страницы (см. [Рисунок 16\)](#page-21-1).

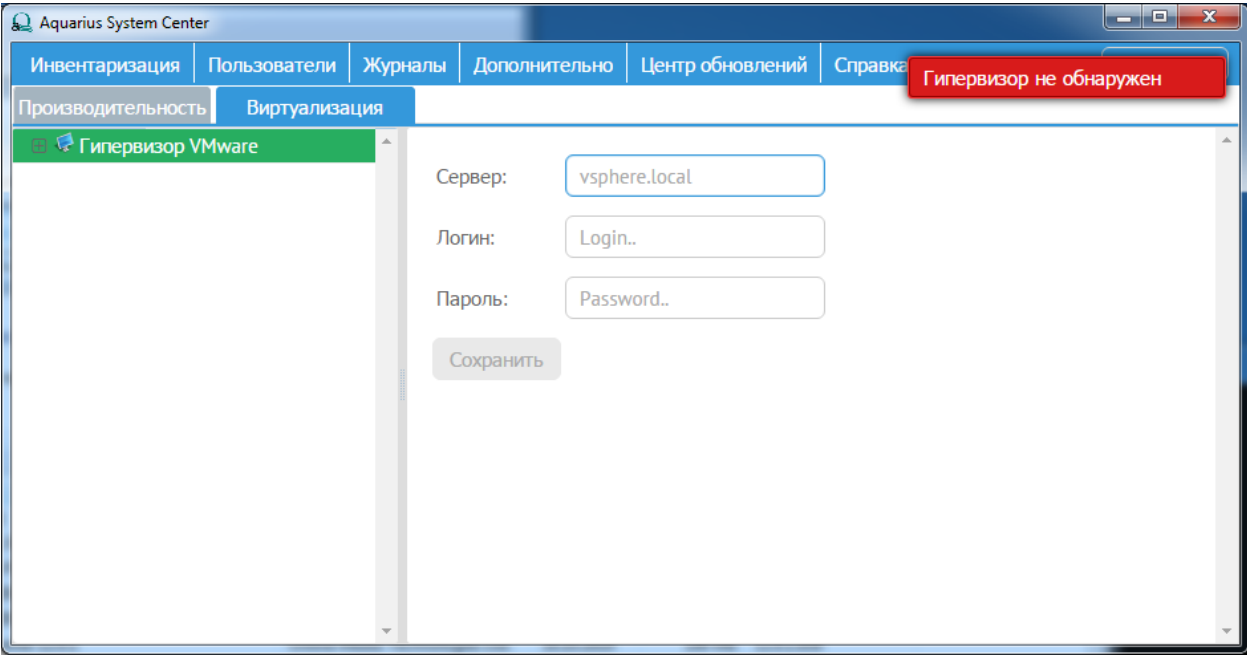

Рисунок 16. Вкладка «Виртуализация»

<span id="page-21-1"></span>По итогам проверки возможны два варианта: либо фиксируется, что гипервизор не обнаружен, либо появляется окно запроса на подключение к серверу гипервизора VMware с предложением ввести ip-адрес гипервизора, логин и пароль для доступа к нему (см. [Рисунок 17\)](#page-21-2).

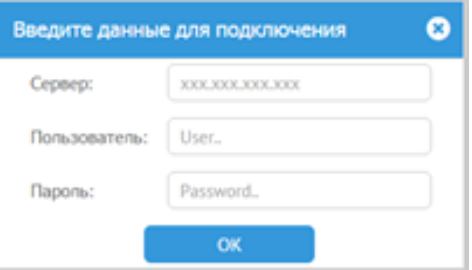

Рисунок 17. Запрос на подключение к серверу гипервизора VMware

<span id="page-21-2"></span>При успешном подключении появятся сведения о гипервизоре VMware, ссылки на свойства гипервизора и запущенных на нем виртуальных ОС, указание на текущую виртуальную ОС (см. [Рисунок 18\)](#page-22-2).

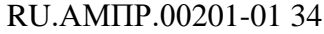

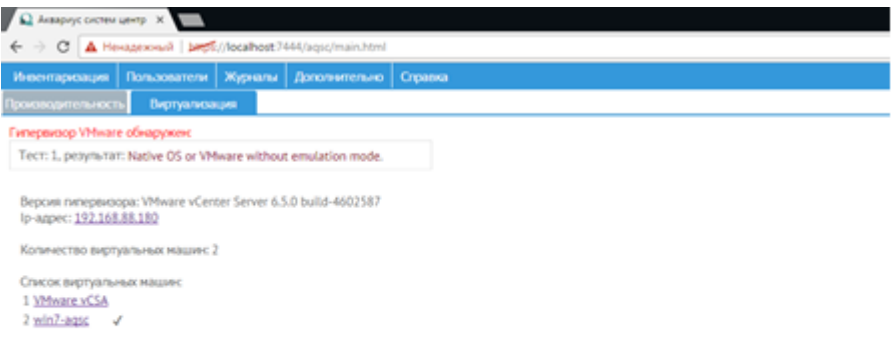

Рисунок 18. Подключения к гипервизору VMware

#### <span id="page-22-2"></span>**4.3.11 Вкладка «Справка»**

<span id="page-22-0"></span>Контактная информация компании-производителя, а также сведения о лицензионных ключах указаны на вкладке «Справка» (см. [Рисунок 19\)](#page-22-3).

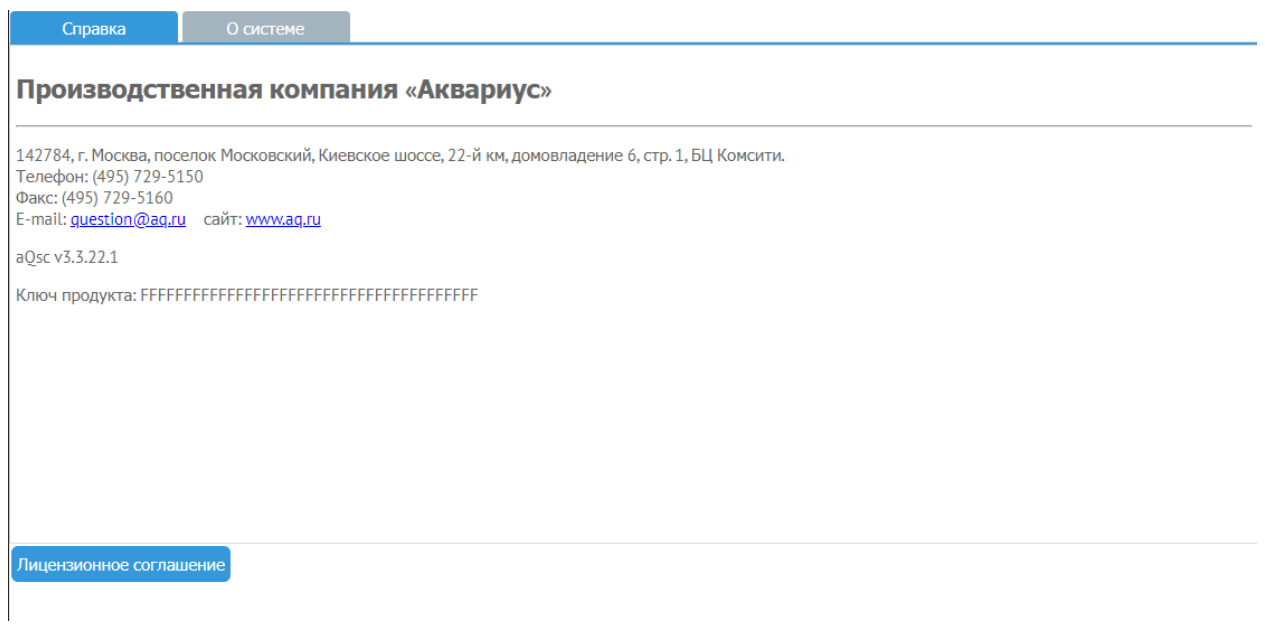

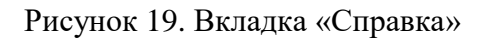

#### <span id="page-22-3"></span>**4.3.12 Вкладка «О системе»**

<span id="page-22-1"></span>Вкладка «О системе» содержит краткие сведения о системе (см. [Рисунок 20\)](#page-23-1).

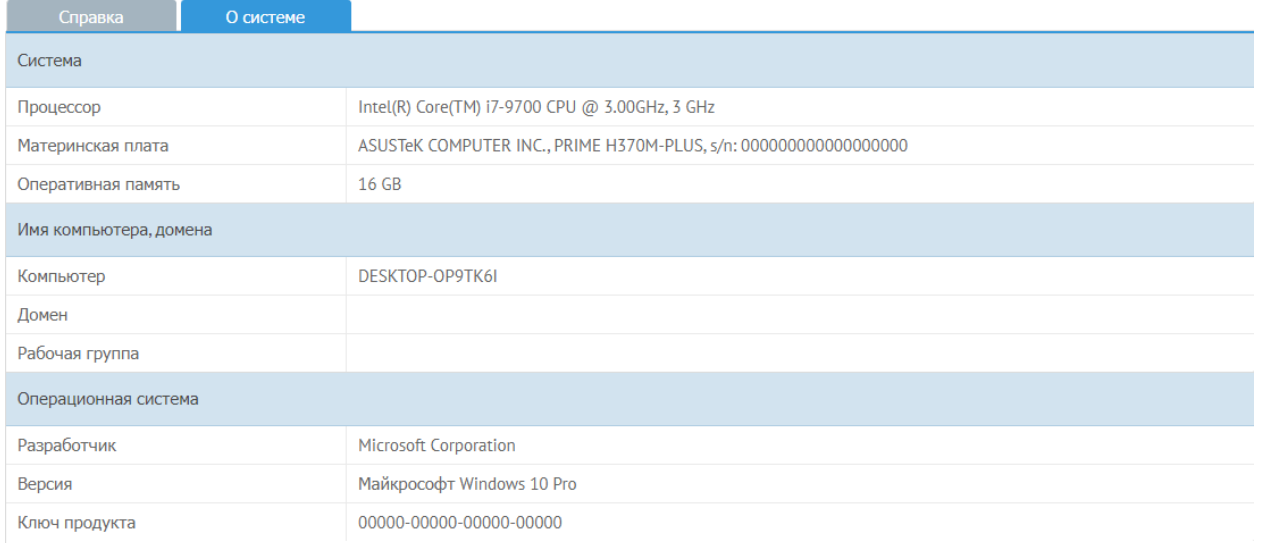

### Рисунок 20. Вкладка «О системе»

## <span id="page-23-1"></span><span id="page-23-0"></span>**4.4 Завершение работы**

Для завершения работы с aQsc следует в правом верхнем углу нажать кнопку «Выйти». Программа будет закрыта.

#### **5 СООБЩЕНИЯ ОПЕРАТОРУ**

<span id="page-24-0"></span>При работе с программным комплексом aQsc на экране могут появляться сообщения, информирующие о необходимых действиях оператора, открываться дополнительные окна для ввода информации. Также возможно появление сообщений об ошибочных действиях оператора. В этом случае необходимо следовать указаниям в сообщениях.

В случае возникновения аварийных или нештатных ситуаций при работе с программным комплексом aQsc следует обращаться в сервисную службу ПК «Аквариус». Контактная информация компании-производителя указана на вкладке «Справка».

## **Перечень терминов и сокращений**

В настоящем документе используются следующие термины и сокращения:

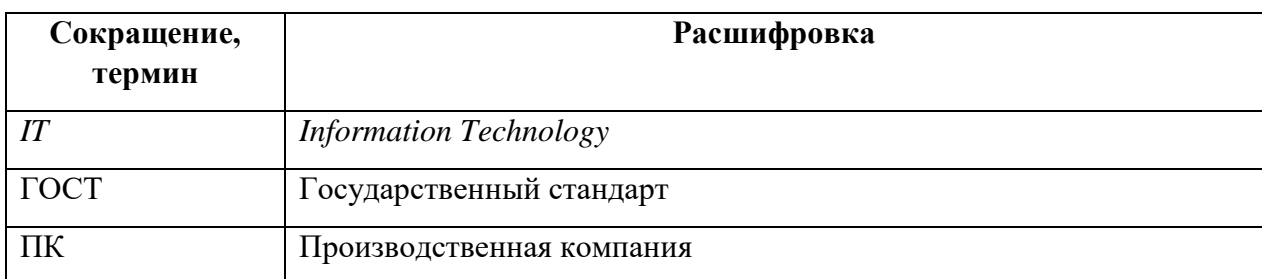

<span id="page-26-0"></span>ľ

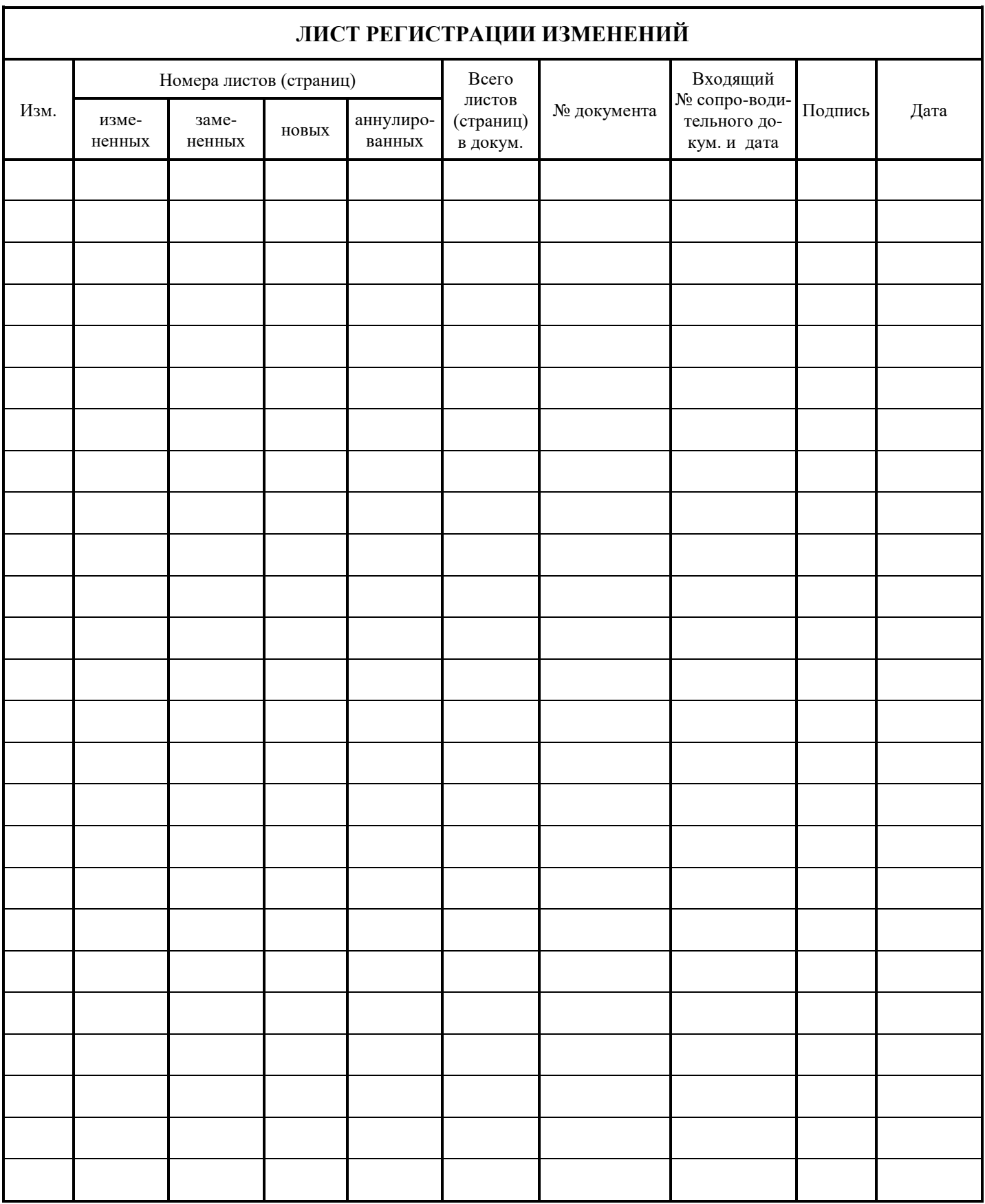